#### **2.2.2.1腹腔镜虚拟模拟训练系统**

《腹腔镜手术虚拟教学训练系统》利用三维重建技术模拟真实的人体组织 器官,可进行腹腔镜基本技能训练,练习单孔腹腔镜手术术式、多孔腹腔镜手 术术式,为进行真实的临床手术打下良好基础。本系统支持普外、妇科、消化 、泌尿等多个科室不同病例的手术模拟,提供从手术基本技能训练到全套手术 练习的平台,并结合国内主流手术的术式特点,设计开发了包括多孔腹腔镜手 术训练系统、单孔腹腔镜手术训练系统等系列产品(如图)

**⑴ 整机介绍**

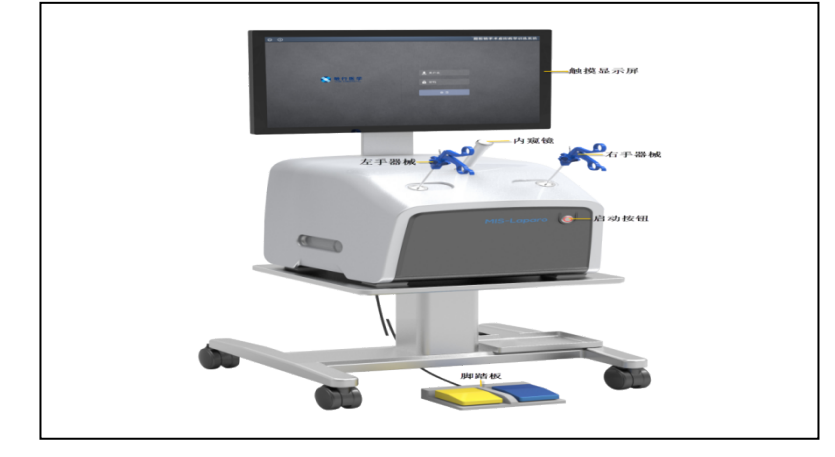

## **⑵局部介绍**

操作者可以根据不同训练项目自由的选择各种手术器械,像面对真实手术中的 病人一样使用器械。内镜的显示是通过模拟软件的形式展示在显示器上的,界 面的操作方式有两种,采用触摸显示屏或使用键盘。

为了方便操作系统,设备配备一个无线键盘。左边黄色脚踏板进行电切操作, 右边蓝色脚踏板进行电凝操作。如果脚踏板不起作用时,请检查脚踏板的插口 是否松动。

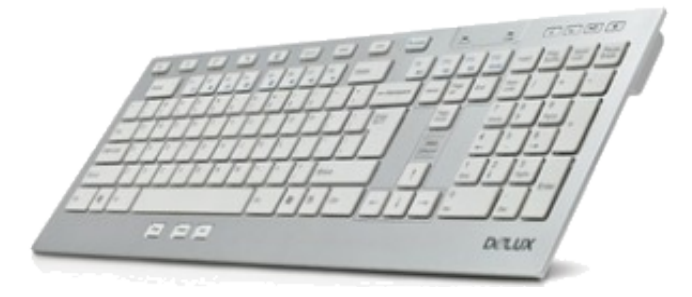

#### 无线键盘、

### **⑶操作流程与功能**

腹腔镜手术与传统的开腹手术明显不同,不能肉眼直观、没有立体感、手和眼 不能协调,因此对于未参加过腹腔镜手术培训的医生或是不能长时间进行系统 培训的医学者无疑带来了困难, "中心"的腹腔镜模拟训练器设有操作台、手 术器材、彩色液晶器、高清摄像头、模型放置台等,通过将模型放置在训练箱 中操作而熟悉腹腔镜手术器械使用及移物、切开、剥离、分离、结扎、缝合、 止血等基本技能,提高学员的手眼协调、双手配合等能力,因此对于需要腹腔 镜手术训练的学员有很大的帮助。具体操作流程如下:

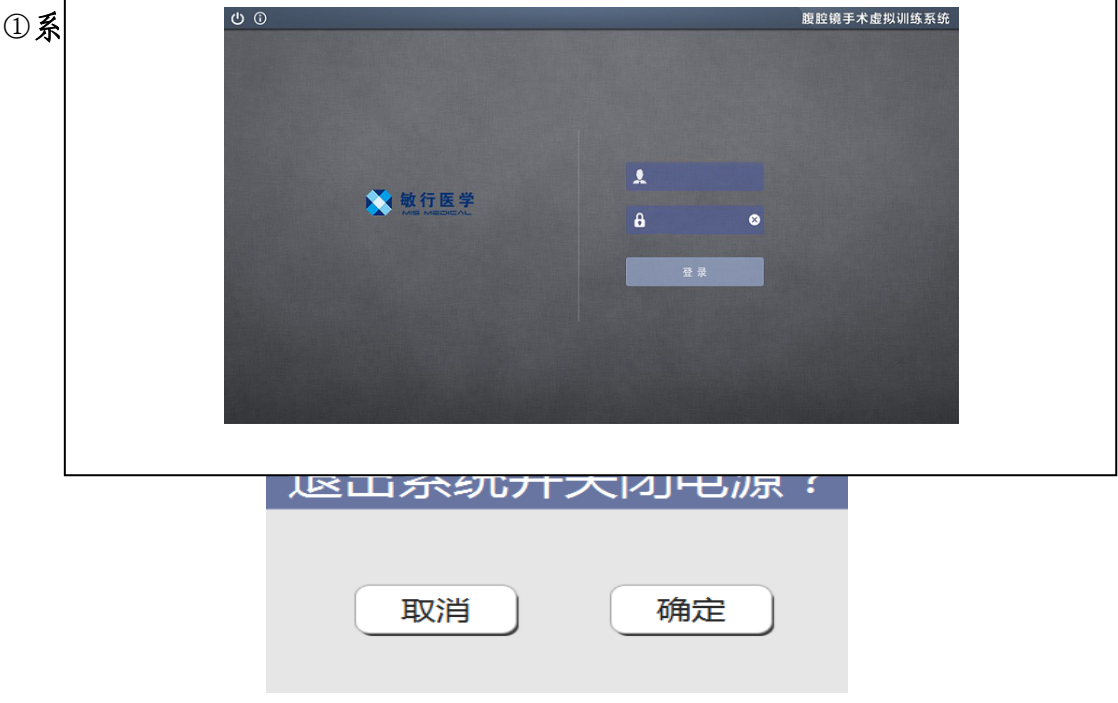

点击【①】按钮弹出如下图所示页面。

点击【确定】退出系统并关闭电源,点击【取消】返回系统原界面。 点击【 ①】按钮弹出如下图所示的关于页面。

#### **②功能介绍与选择**

输入"用户名"和"密码"后点击登录界面中的【登录】按钮,系统界面跳转 至功能模块选择界面,如下图所示。

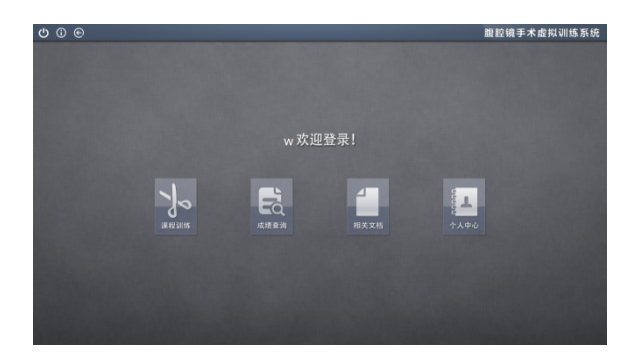

从左至右依次为:【课程训练】、【成绩查询】、【相关文档】和【个人 中心】,其具体功能描述如下:

【课程训练】:课程训练包括多个基本技能训练、不同病例的胆囊切除分 解训练和妇科手术训练;

【成绩查询】:查看用户所做操作的相关得分点及其成绩;

【相关文档】:提供腹腔镜手术的相关文档给用户参考;

【个人中心】:查看用户进行操作训练的次数和成绩。

#### **③课程训练模块**

点击功能模块选择界面中的【课程训练】,系统跳转至课程训练选择界面 ,如下图所示。

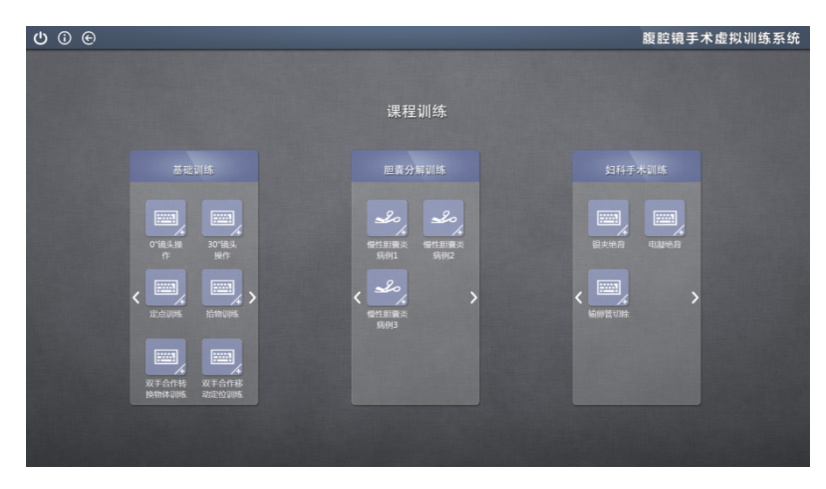

课程训练模块句括多个基本技能训练、不同病例的胆囊切除训练和妇科手 术训练。

#### **1基础训练**

基本技能训练主要是练习腹腔镜手术过程中的协调和控制能力,包括了训 练微创手术的空间感、手眼的协调、双手的协调合作等基本技能和典型技能的 集合。

操作准备—选择器械

需要选择器械时,将左右手器械弹出左右手器械菜单,张合器械 手柄选择器械,器械选中后显示为蓝色,此时即可操作器械进行训练;如需重 新选择器械,请再次将左手或右手器械拉至顶端进行选择。

选择器械时左右手器械可以互换,即用户可以根据操作习惯选择左右手器 械,只要正确选择当前步骤的操作器械即可。

**腹腔镜基础技能训练—**0°镜头操作

**训练目的:**

能够熟练使用0°腹腔镜,快速定位腹腔内不同位置。

**训练步骤:**

⑴**选择基础训练下的【**0°镜头操作**】,点击**右下角的【+】按钮弹出操作说明 信息如下图所示。

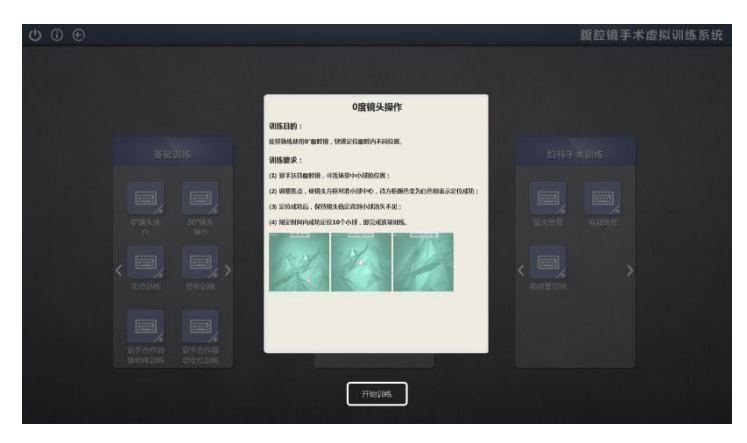

⑵**点击【开始训练】屏幕变黑,请**将内窥镜拉至顶端进行复位,复位成功后屏 幕变亮即可开始操作。

⑶双手扶持内窥镜,寻找场景中小球的位置。

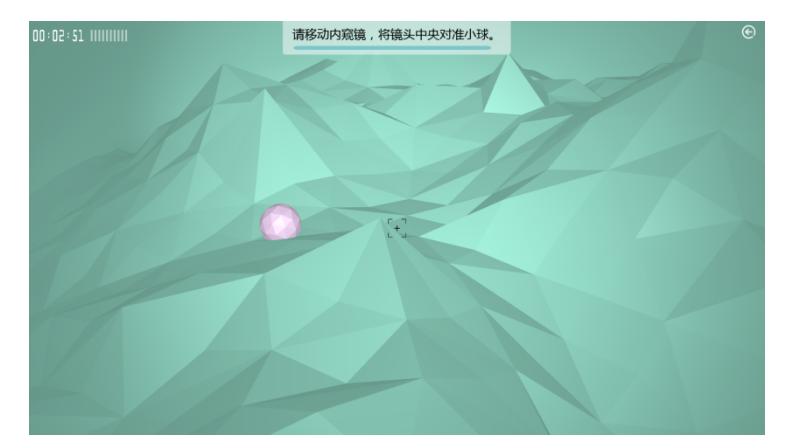

⑷移动内窥镜调整焦点,使镜头方框对准小球中心,待方框颜色变为白色则表 示定位成功,如下图所示,这时系统提示"请扶稳内窥镜,保持瞄准框为白色 ,直到小球消失"。

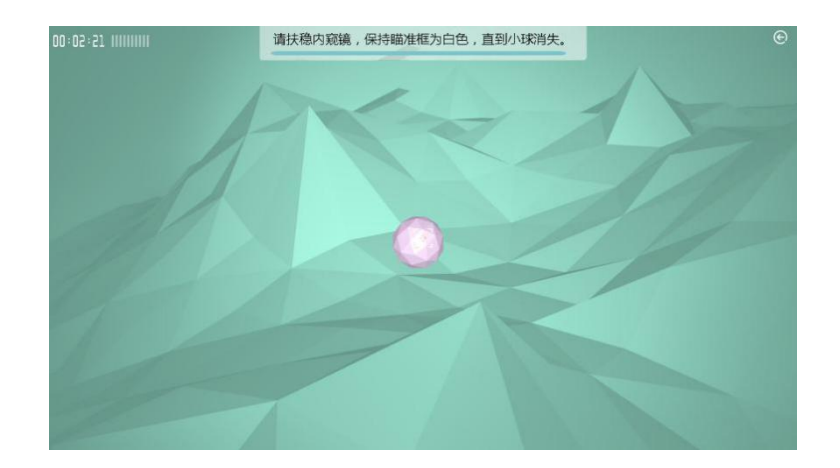

⑸小球消失后自动进入下一次定位练习,重复步骤2、3即可。当前成功定位次 数可通过左上角的完成进度条查看,蓝色标记表示当前成功定位的次数。

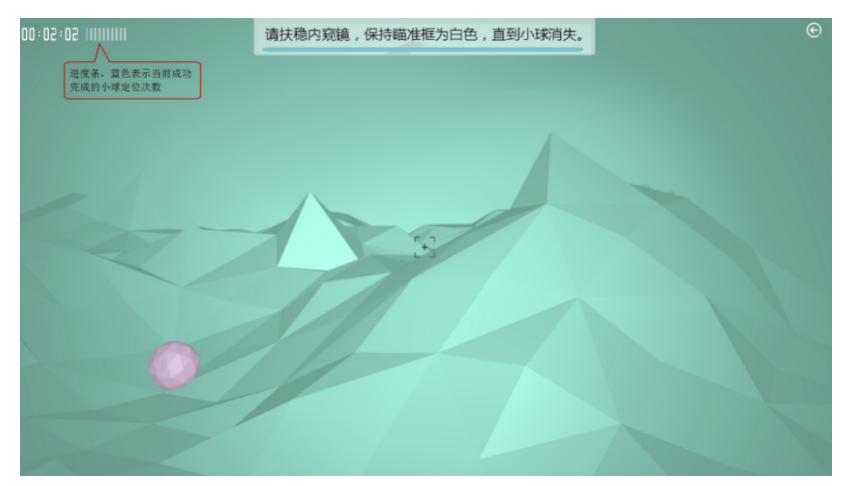

该操作需在规定时间内完成10次小球定位,如提前完成系统提示"恭喜, 您已完成训练,您可以点击'结束训练'按钮退出";如到达规定时间没有完 成,系统提示"本次训练时间结束,您可以点击'结束训练'按钮退出",这 时你可以继续操作,但得分不计入成绩。

⑹点击【结束训练】弹出是否保存成绩页面,如下图所示。

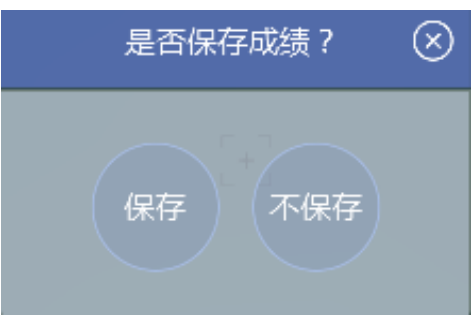

点击【保存】进入得分明细页面,你可以看到本次所有定位操作的动作分 数和时间分数以及操作时间,点击【不保存】进入课程训练页面。

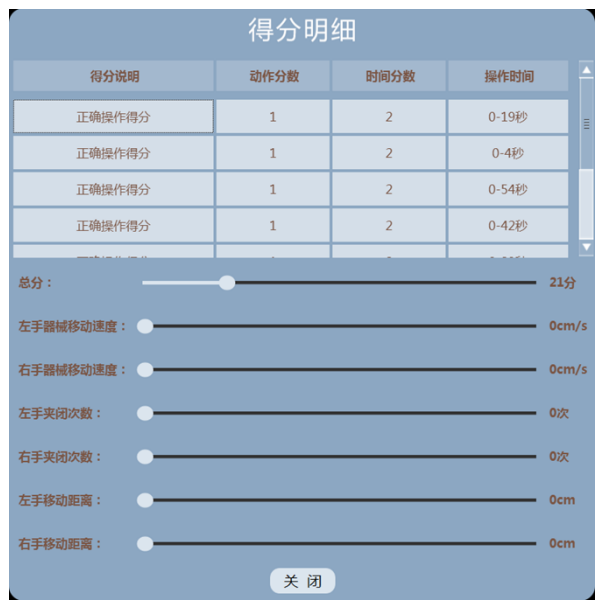

## **腹腔镜基础技能训练—30°镜头操作**

**训练目的:**

能够熟练使用30°腹腔镜,快速定位腹腔内不同位置。

# **训练步骤:**

**选择基础训练下的【3**0°镜头操作**】,点击**右下角的【+】按钮弹出操作说明信 息如下图所示。

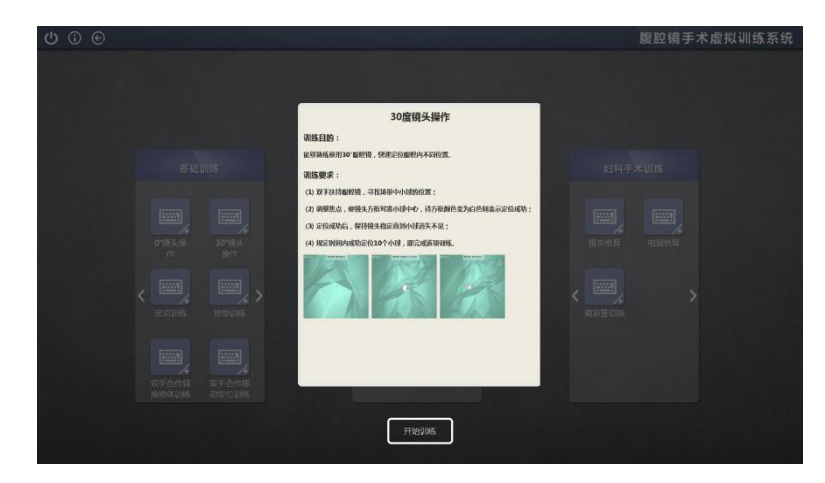

⑴**点击【开始训练】屏幕变黑,请**将内窥镜拉至顶端进行复位,复位成功后屏 幕变亮即可开始操作。双手扶持内窥镜,寻找场景中小球的位置。

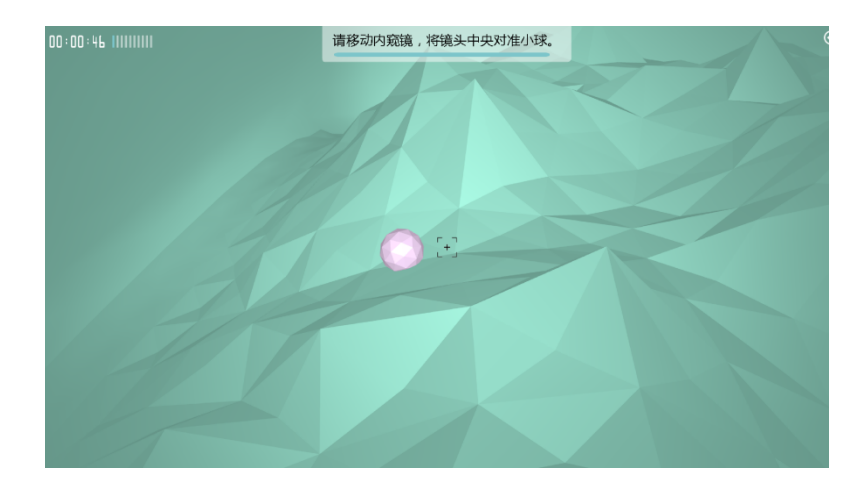

⑵移动内窥镜调整焦点,使镜头方框对准小球中心,待方框颜色变为白色则表 示定位成功,如下图所示,这时系统提示"请扶稳内窥镜,保持瞄准框为白色 ,直到小球消失"。

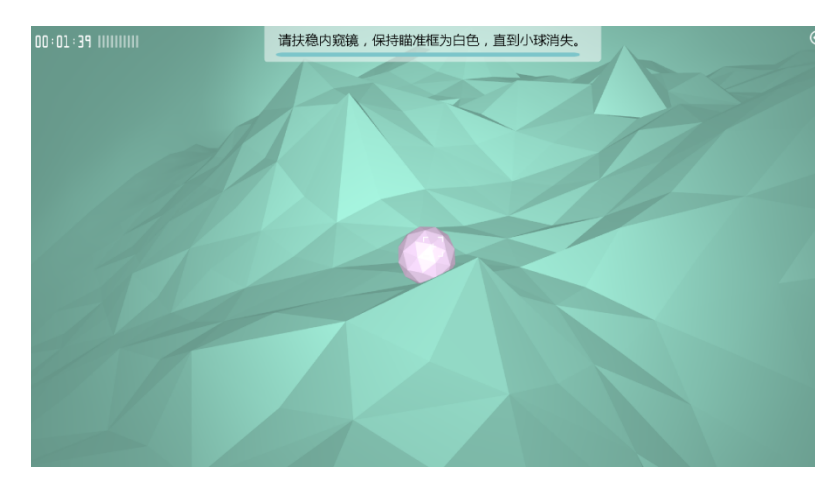

⑶小球消失后自动进入下一次定位练习,重复步骤2、3即可。当前成功定位次 数可通过左上角的完成进度条查看,蓝色标记表示当前成功定位的次数。

该操作需在规定时间内完成10次小球定位,如提前完成系统提示"恭喜, 您已完成训练,您可以点击'结束训练'按钮退出";如到达规定时间没有完 成,系统提示"本次训练时间结束,您可以点击'结束训练'按钮退出",这 时你可以继续操作,但得分不计入成绩。

### **腹腔镜基础技能训练—定点训练**

**训练目的:**

熟悉双手器械在腹腔内的空间位置,并且能够准确接近、触碰腹腔内某一 固定点。

**训练步骤:**

**选择基础训练下的【**定点训练**】,点击右下角的【+】按钮弹出操作说明信 息如下图所示。**

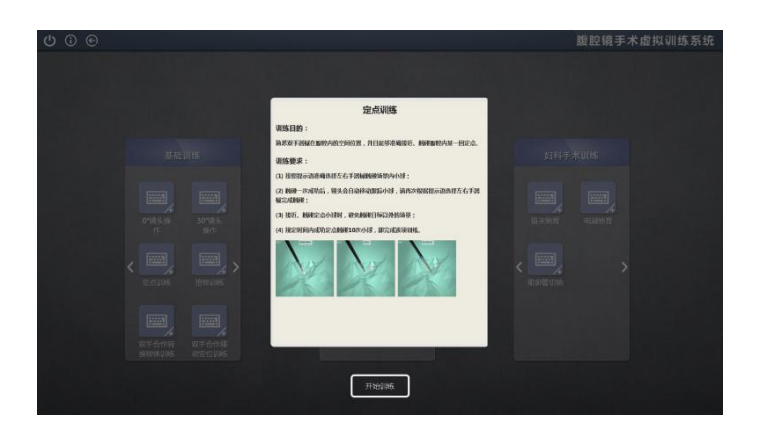

⑴**点击【开始训练】屏幕变黑,请**将内窥镜拉至顶端进行复位,复位成功 后屏幕变亮即可开始操作。

如系统提示"请用右手器械定点操作",则拉出右手器械至顶端,场景右 侧弹出器械菜单,选择器械"电凝针"。

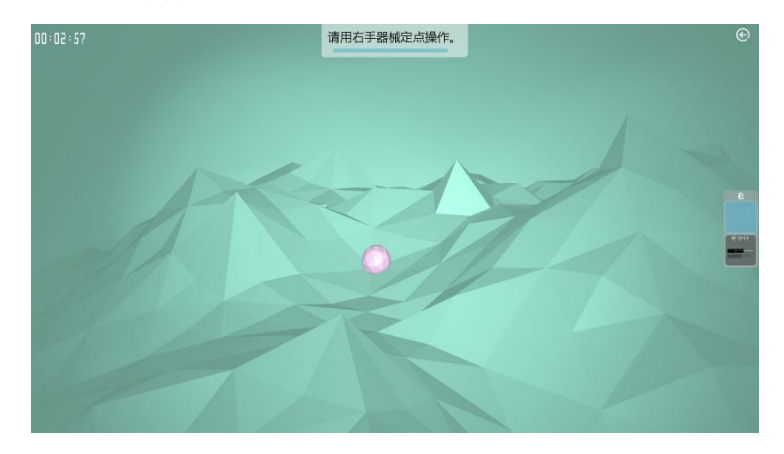

⑵移动右手器械触碰场景内小球。

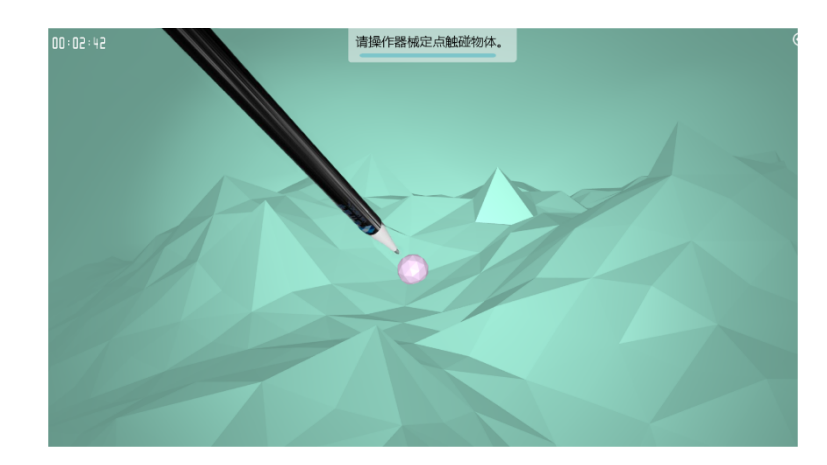

成功触碰小球后小球会滚动,系统提示"定点操作成功"如下图所示。

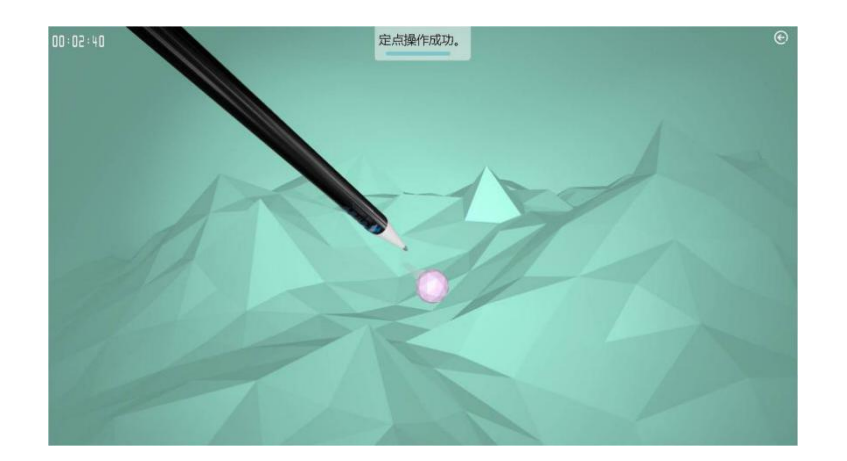

⑶操作成功后镜头会自动移动跟踪小球进入下一次训练,请再次根据提示 文字选择左右手器械完成触碰。当前成功操作次数可通过左上角的完成进度条 查看,蓝色标记表示当前成功操作的次数。

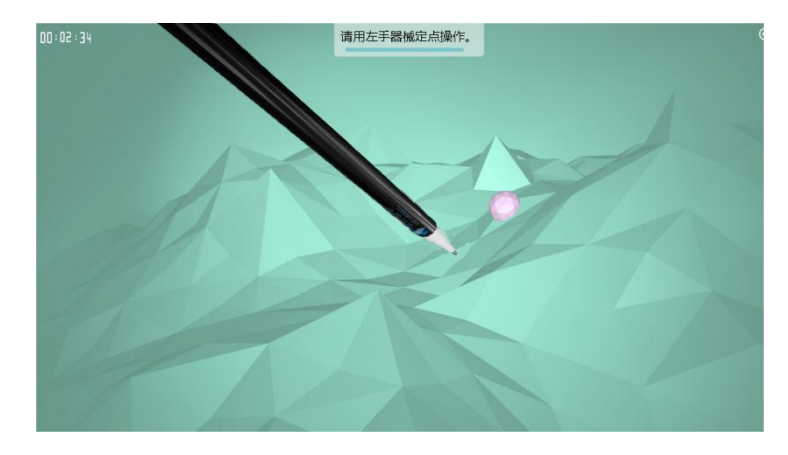

(4)该操作要求在规定时间内完成10次小球定位,如提前完成系统提示"恭 喜,您已完成训练,您可以点击'结束训练'按钮退出";如到达规定时间没 有完成,系统提示"本次训练时间结束,您可以点击'结束训练'按钮退出" 。

点击【结束训练】弹出是否保存成绩页面,如下图所示。

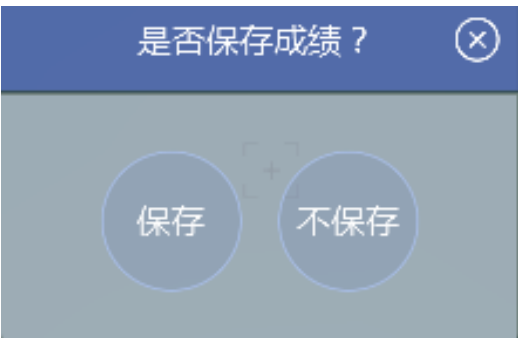

⑸点击【保存】进入得分明细页面,你可以看到每次定位操作的动作分数 和时间分数以及操作时间,点击【不保存】进入课程训练页面。

#### **操作注意事项:**

接近、触碰定点小球时,请避免触碰目标以外的场景。

**腹腔镜基础技能训练—拾物训练**

**训练目的:**

**熟悉器械在腹腔内的空间位置,练习双手器械在进行拾物动作时的空间定 位感,以及抓取、夹持的操作技巧。**

**训练步骤:**

⑴**选择基础训练下的【**拾物训练**】,点击右下角的【+】按钮弹出操作说明 信息如下图所示。**

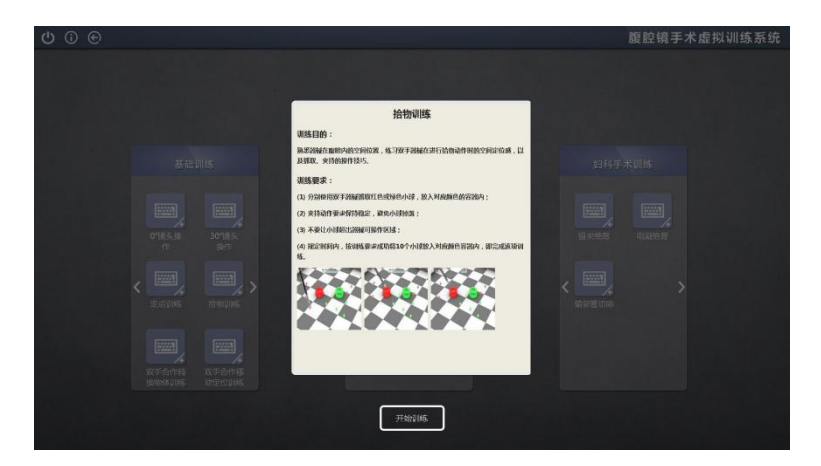

⑵**点击【开始训练】屏幕变黑,请**将左右手器械拉至顶端进行复位,复位 成功后屏幕变亮即可开始操作。该操作可自由选择左手或右手器械,如选择左 手器械则拉出左手器械至顶端,场景左侧弹出器械菜单,选择器械"抓钳"。

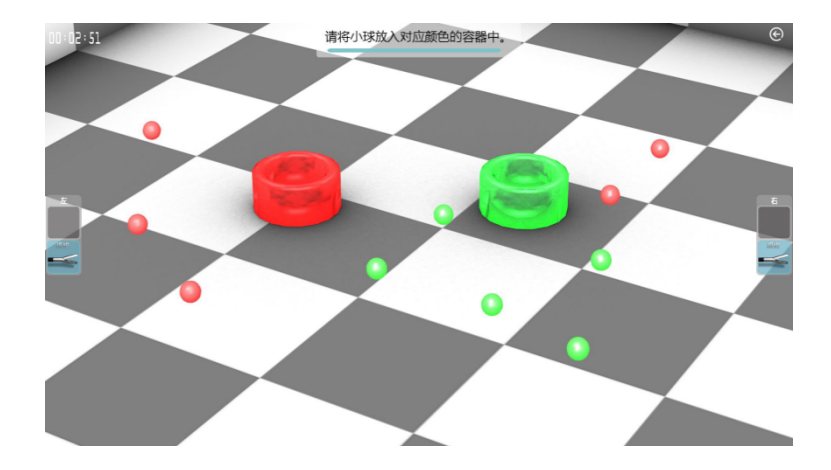

⑶移动器械抓取红色或绿色小球,放入对应颜色的容器内。

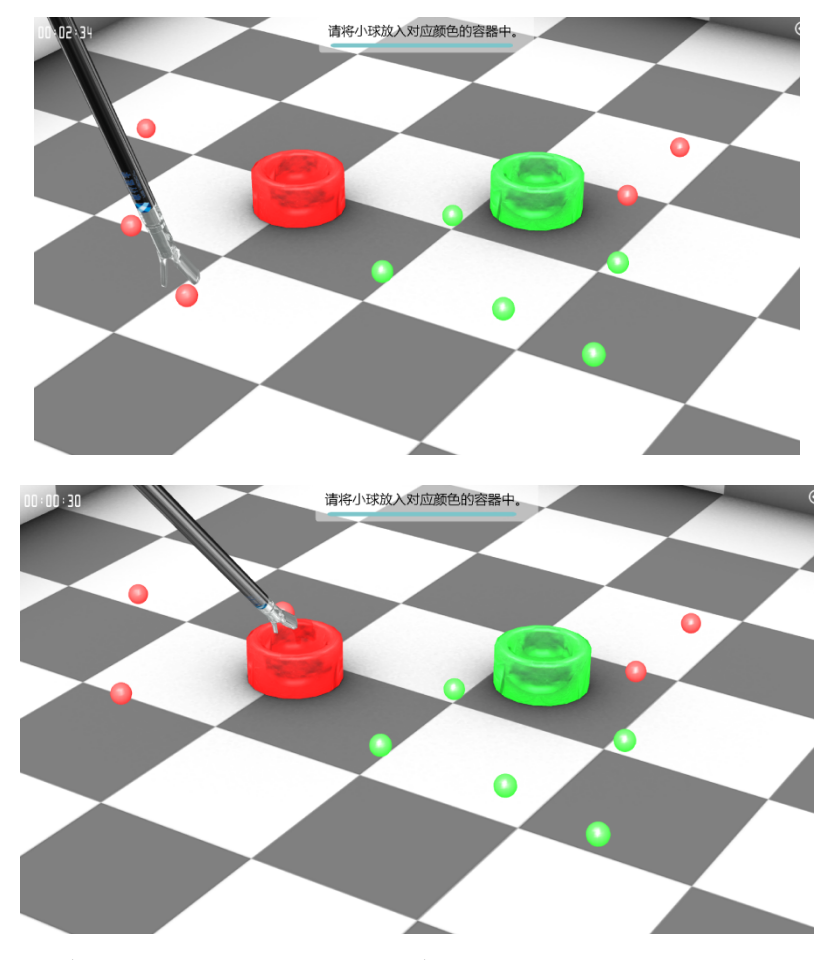

(4)投入成功后,系统提示"投入成功"。

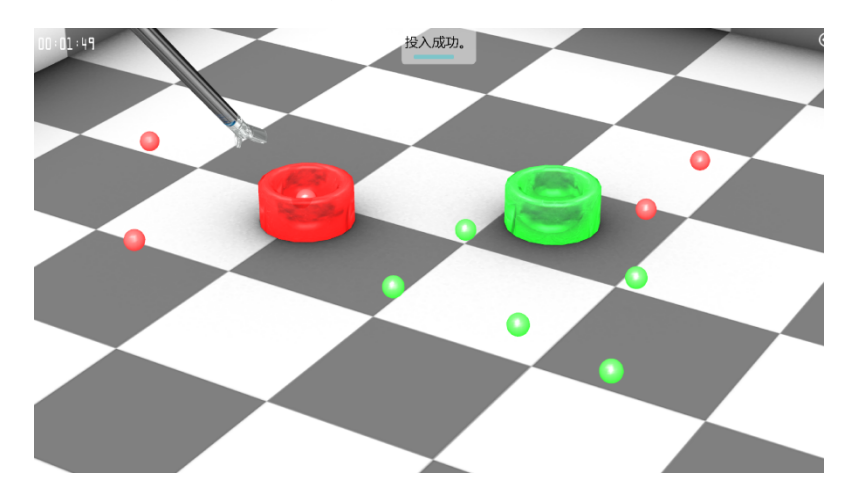

⑸**规定时间内将10个小球成功放入对应颜色容器内,即完成该项训练,系 统提示** 

**"恭喜,您已完成训练,您可以点击'结束训练'按钮退出";如到达规定时 间没有完成,系统提示"本次训练时间结束,您可以点击'结束训练'按钮退 出"。**

### **操作注意事项:**

夹持动作要求保持稳定,避免小球掉落;

不要让小球超出器械可操作区域。

## **腹腔镜基础技能训练—**双手合作转换物体训练

### **训练目的:**

训练双手器械合作操作的协调性和稳定性,能够熟练掌握双手器械间标本 的传递、翻转、精准放置等操作。

#### **训练步骤:**

⑴**选择基础训练下的【**双手合作转换物体训练**】,点击右下角的【+】按钮 弹出操作说明信息如下图所示。**

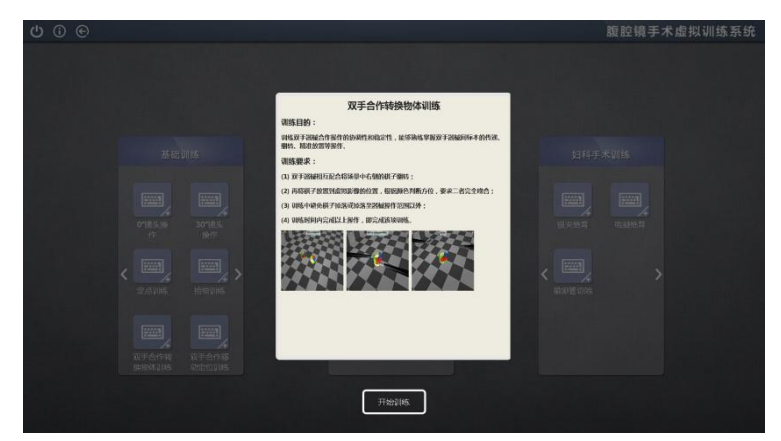

⑵**屏幕变黑,请**将左右手器械拉至顶端进行复位,复位成功后屏幕变亮即 可开始操作。将左右手器械拉至顶端弹出器械菜单,选择左右手器械"抓钳" 。

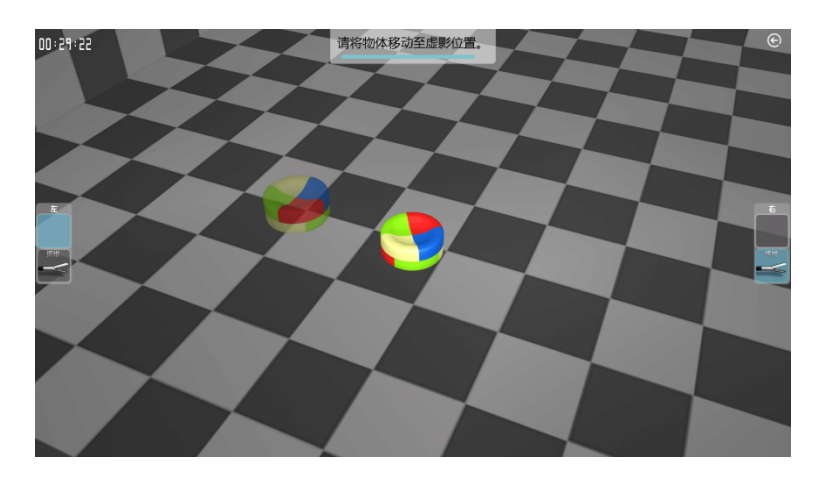

双手器械相互配合将场景中右侧的棋子翻转。

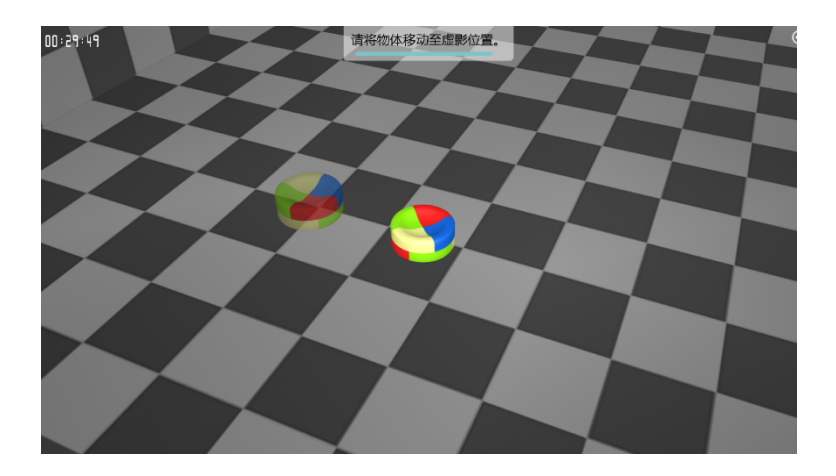

再将棋子放置到虚拟影像的位置,如下图所示。

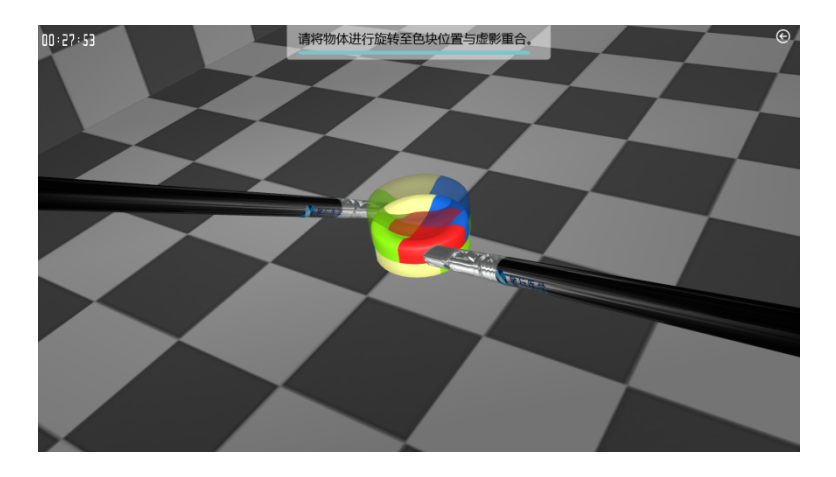

两个棋子完全吻合后即完成训练,如下图所示。

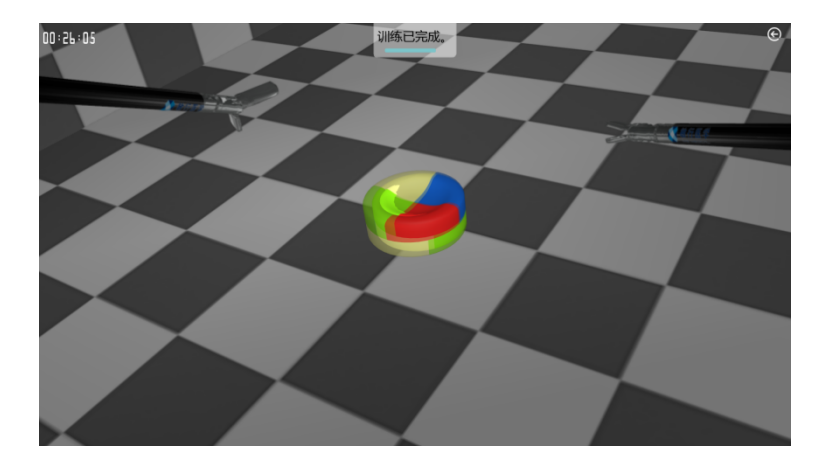

⑶**规定时间内完成一次操作即可,如到达规定时间没有完成,系统提示" 本次训练时间结束,您可以点击'结束训练'按钮退出"。 操作注意事项:**

训练中避免棋子掉落或掉落至器械操作范围以外。 **腹腔镜基础技能训练—**双手合作移动定位训练 **训练目的:**

**主要训练操作者的手眼协调能力,练习视觉定位控制双手动作的协调性。 训练步骤:**

⑴**选择基础训练下的【**双手合作移动定位训练**】,点击右下角的【+】按钮 弹出操作说明信息如下图所示。**

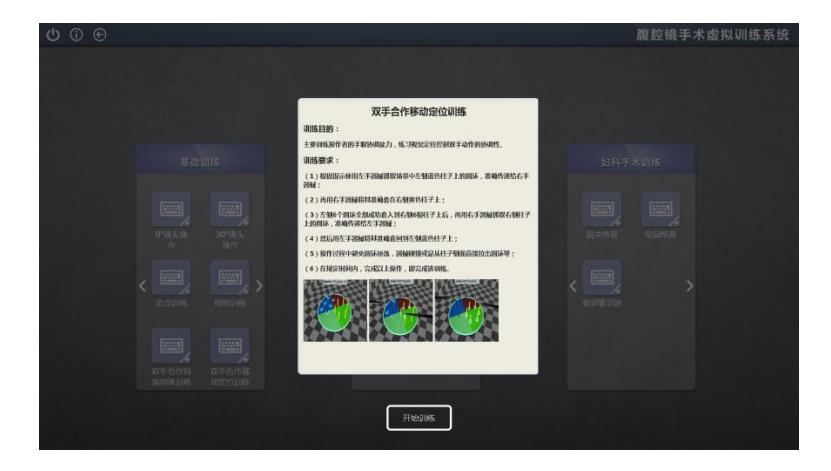

⑵**点击【开始训练】屏幕变黑,请**将左右手器械拉至顶端进行复位,复位 成功后屏幕变亮即可开始操作。

(3)将左右手器械拉至顶端弹出器械菜单,选择左右手器械"抓钳",系统 提示"请使用左手将圆圈夹起传递给右手"。

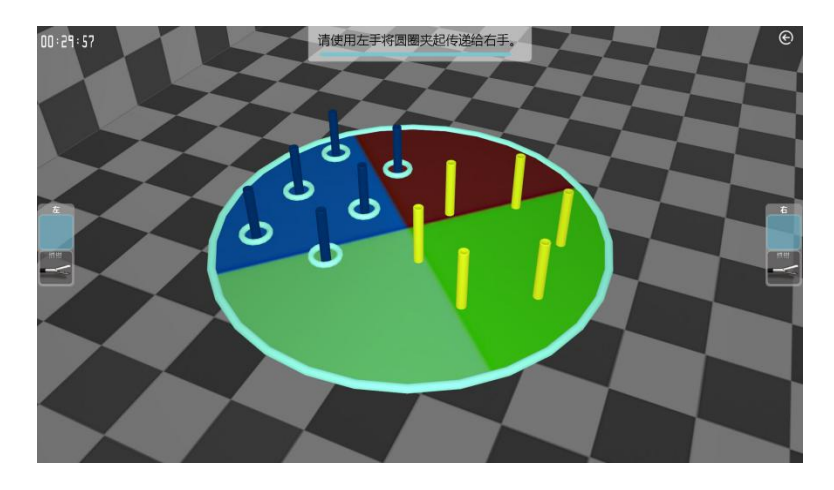

⑷使用左手器械抓取场景中左侧蓝色柱子上的圆环,准确传递给右手器械 ,再用右手器械将其准确套在右侧黄色柱子上。

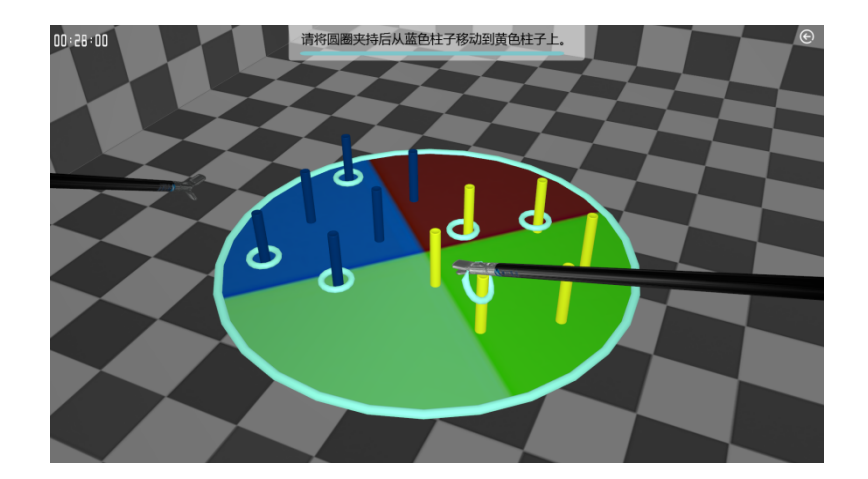

⑸左侧6个圆环全部成功套入到右侧6根柱子上后,再用右手器械抓取右侧 柱子上的圆环,准确传递给左手器械,再用左手器械将其准确套在左侧蓝色柱 子上。

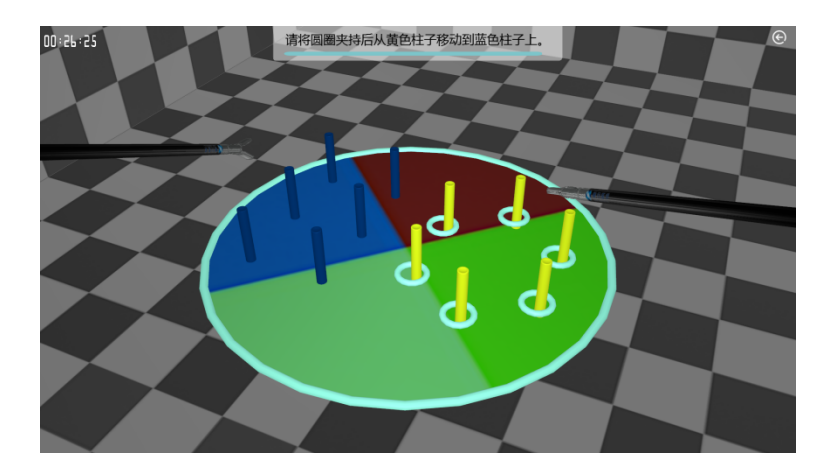

⑹**规定时间内完成上述操作即可,如到达规定时间没有完成,系统提示" 本次训练时间结束,您可以点击'结束训练'按钮退出"。**

### **操作注意事项:**

操作过程中避免圆环掉落,器械碰撞或从柱子侧面直接拉出圆环等。

**腹腔镜基础技能训练—**钛夹夹闭训练

**训练目的:**

**熟悉施夹时的空间位置感以及施夹角度,练习应用钛夹钳进行夹闭操作。 训练步骤:**

⑴**点击基础训练下的【**钛夹夹闭训练**】,点击右下角的【+】按钮弹出操作 说明信息如下图所示。**

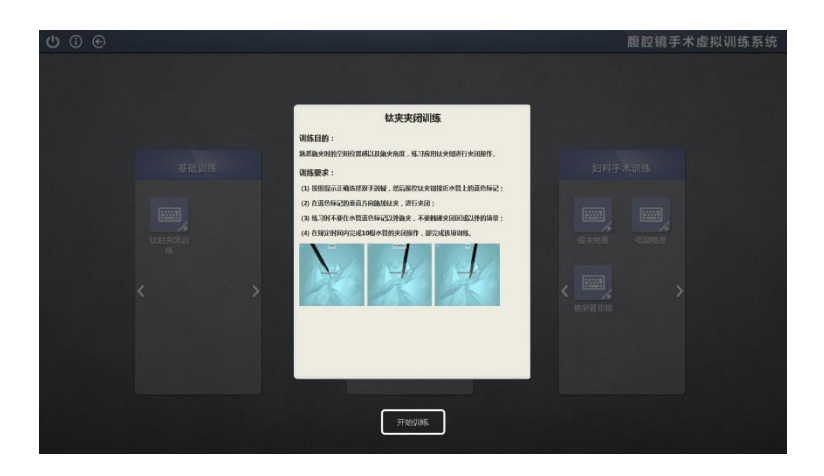

⑵**点击【开始训练】屏幕变黑,请**将左右手器械拉至顶端进行复位,复位 成功后屏幕变亮即可开始操作。

(3)请按照系统提示选择双手器械,如系统提示"请用右手器械夹闭目标物 体",则拉出右手器械至顶端,场景右侧弹出器械菜单,选择器械"钛夹钳" 夹闭目标物体。

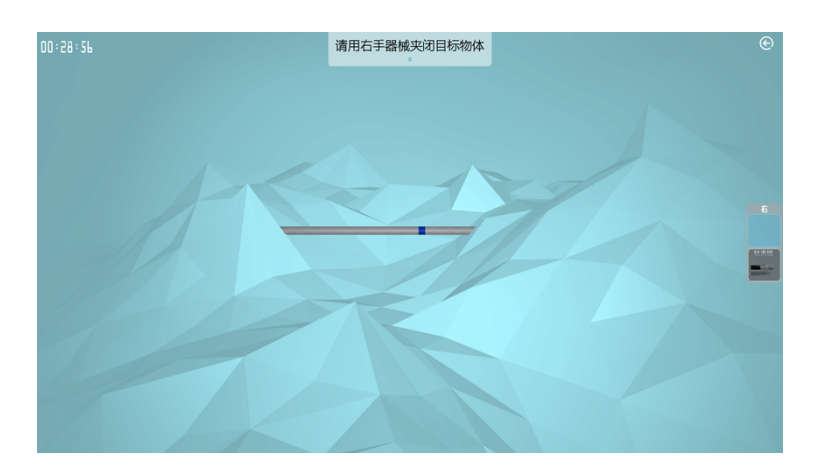

操控钛夹钳接近水管上的蓝色标记。

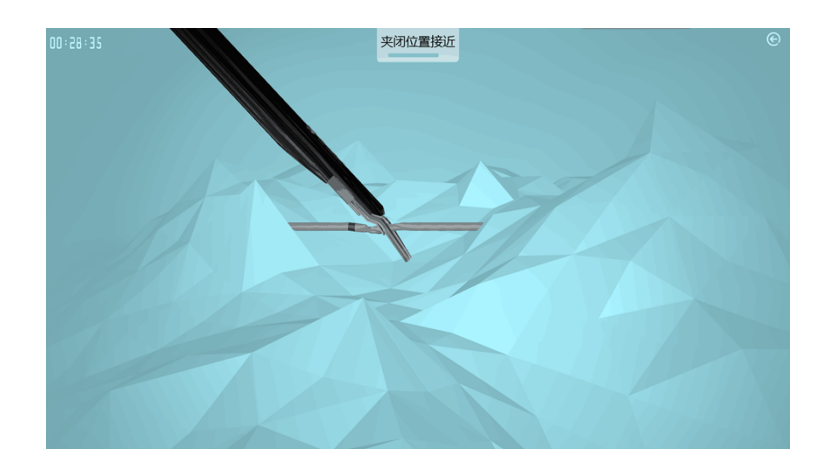

在蓝色标记的垂直方向施加钛夹进行夹闭,夹闭成功后系统提示"夹闭成 功"。

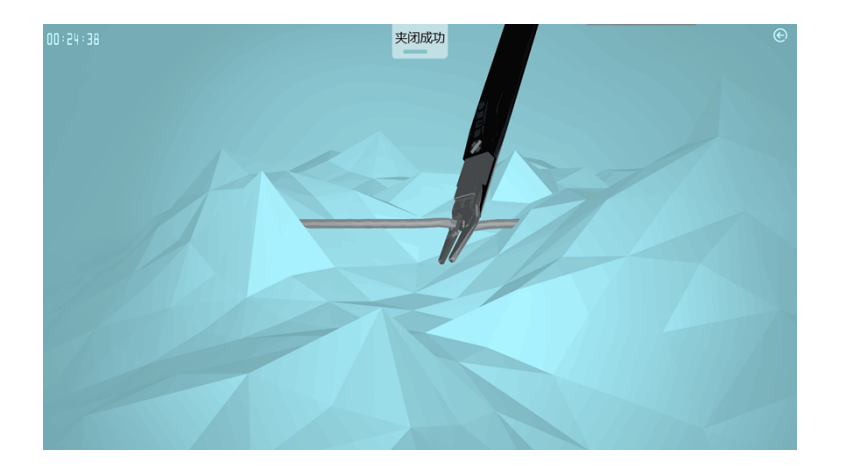

⑷**规定时间内完成10根水管的夹闭操作,即完成该项训练,系统提示 "恭喜,您已完成训练,您可以点击'结束训练'按钮退出";如到达规定时 间没有完成,系统提示"本次训练时间结束,您可以点击'结束训练'按钮退 出"。**

### **操作注意事项:**

练习时不要在水管蓝色标记以外施夹,不要触碰夹闭区域以外的场景。

#### **2、胆囊分解训练**

胆囊切除手术训练可进行胆囊切除术完整的手术过程训练,系统提供了多 个不同胆囊病症的病例进行练习。

#### ⑴选择病例

在课程训练选择界面选择胆囊分解训练下的一个合适病例,如有很多病历 可通过点击按钮【<】和【>】进行查找。如这里选择病例1,点击病例右下角的 【+】按钮弹出病例信息如下图所示。

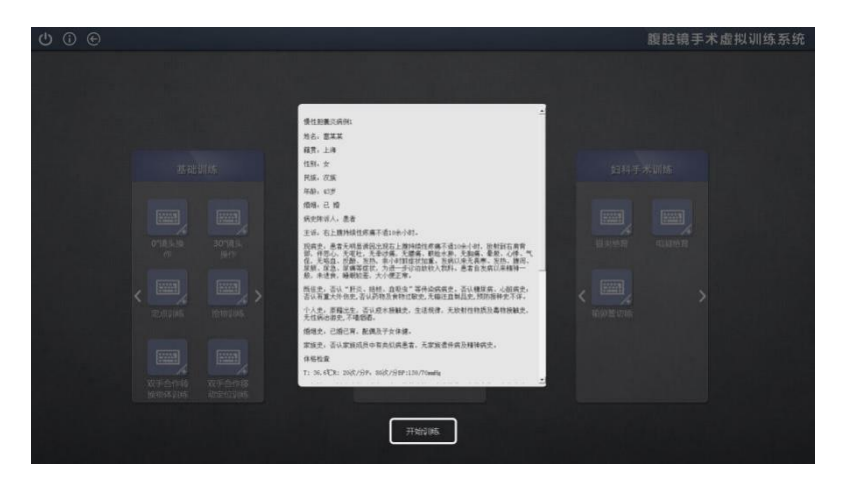

点击【开始训练】进入场景后频幕会变黑,请将内窥镜拉至顶端进行复位 操作。复位成功后频幕变亮方可进行后续操作。

⑵分离胆囊三角

将左右手器械拉至顶端弹出器械菜单,选择左手器械"抓钳"、右手器械 "电凝钩"。

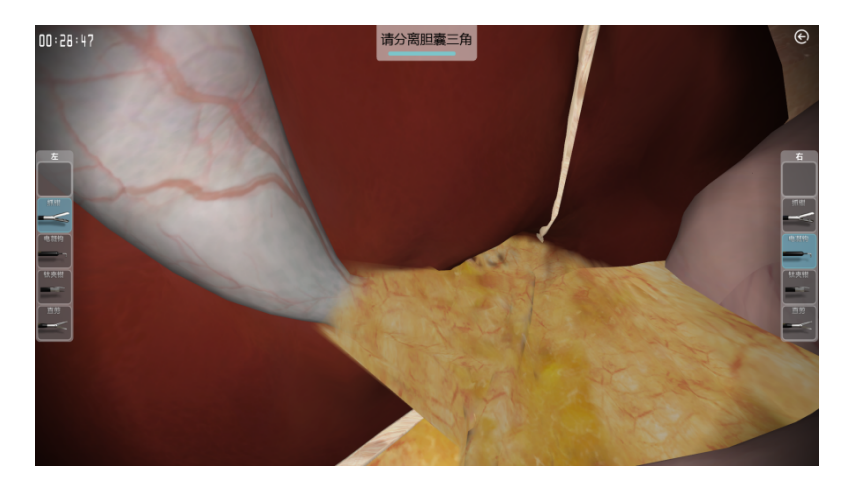

使用左手器械抓住胆囊,使用右手器械时踩蓝色脚踏板进行电凝操作,剥 离胆囊管和胆囊动脉上的脂肪。

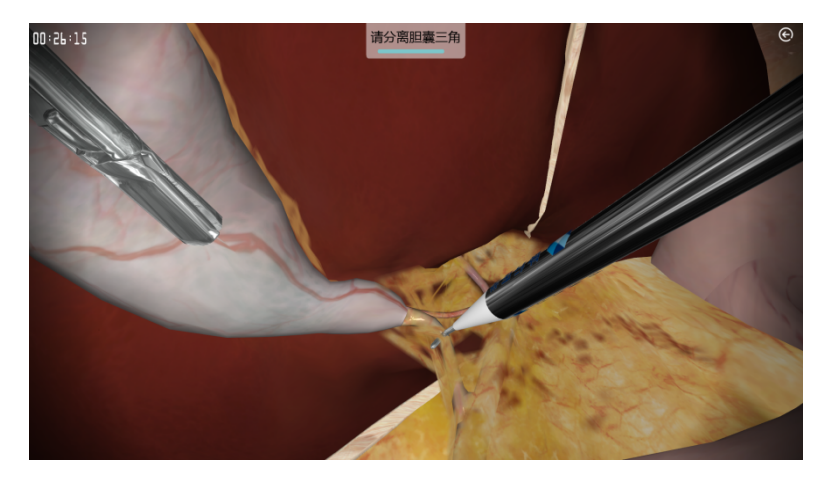

胆囊管和胆囊动脉完全暴露出来后,系统文字提示"请确认胆囊动脉和胆 囊管"。

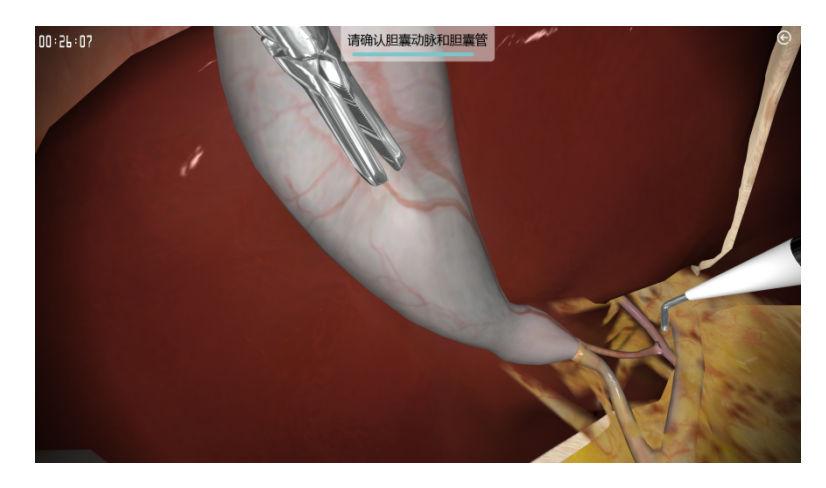

⑶剪断胆囊动脉血管 现在选择器械"钛夹钳",使用钛夹钳夹闭胆囊管和胆囊动脉。

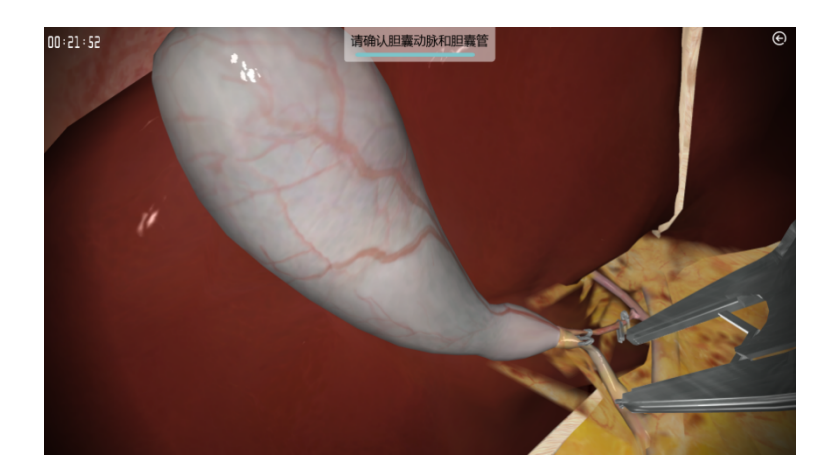

钛夹固定在胆囊动脉血管上面后即夹闭成功系统文字提示"剪断胆囊动脉 血管"。现在选择器械"直剪"剪断胆囊管和胆囊动脉。

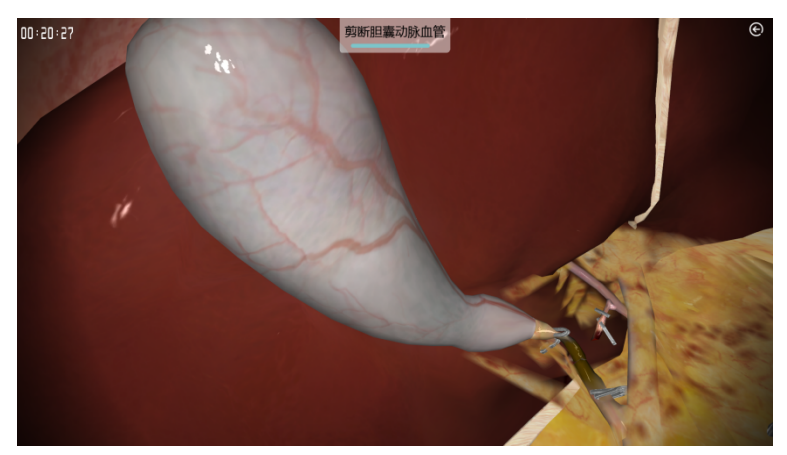

⑷分离胆囊床

现在系统文字提示"请分离胆囊床",选择左手器械"抓钳"、右手器械 "电凝钩",踩蓝色脚踏板将胆囊分离。

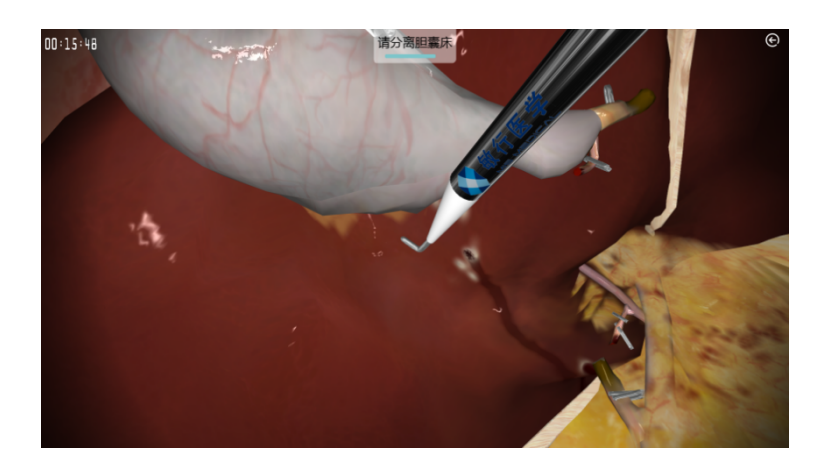

胆囊床分离成功后,系统自动将胆囊装袋拿出体外,同时拔出器械进行包 扎,这些后续处理工作通过播放动画进行展示。

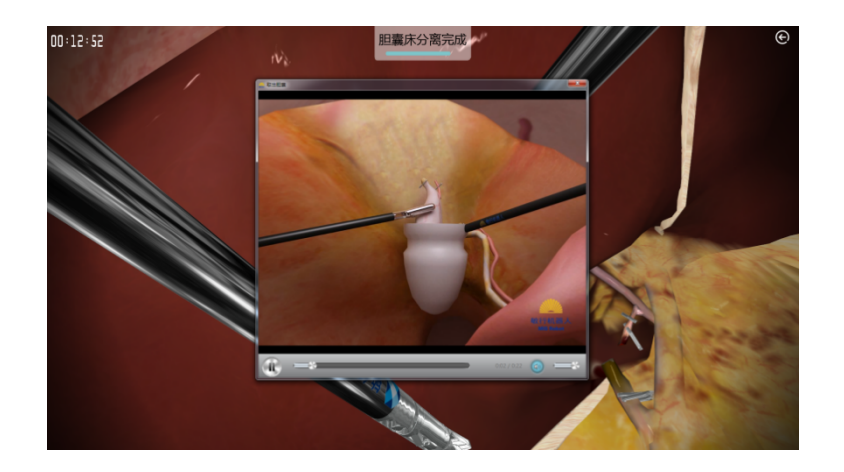

⑸退出操作

退出操作时系统弹出本次操作得分明细如下图所示,显示每个得分点的动 作分数和时间分数、操作总分、器械移动速度、器械夹闭次数等信息。

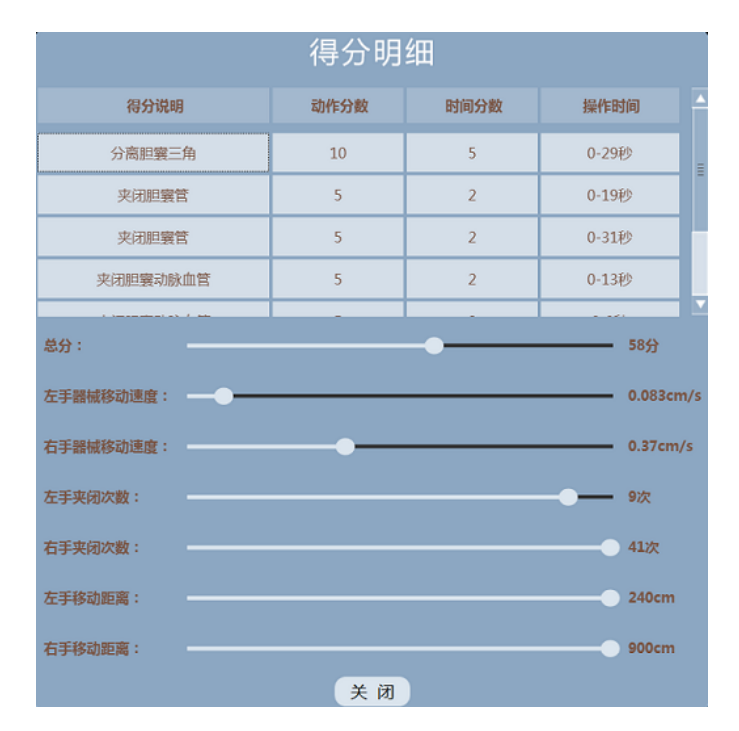

# **3、妇科手术训练**

妇科手术训练包括银夹绝育、电凝绝育和输卵管切除三个训练。

## **银夹绝育**

在课程训练选择界面选择妇科手术训练下的【银夹绝育】,点击右下角的 【+】按钮弹出病例信息如下图所示。

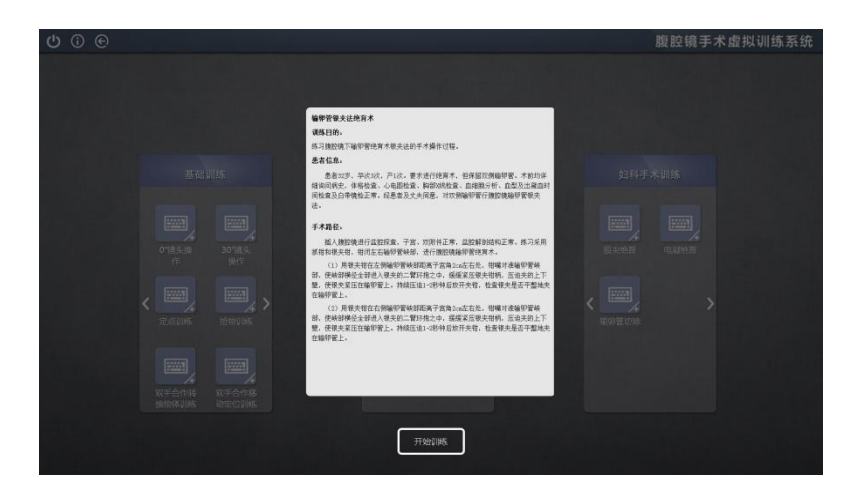

点击【开始训练】进入场景后频幕会变黑,请将内窥镜拉至顶端进行复位 操作。复位成功后频幕变亮即可进行后续操作。

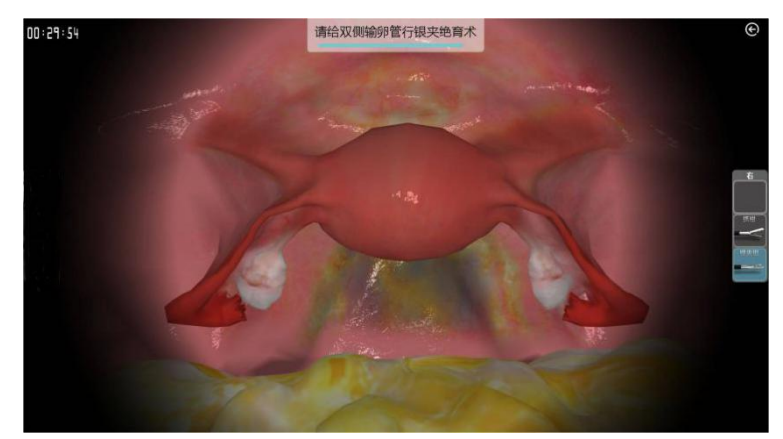

将器械拉至顶端后,选择器械"银夹钳"。

使用银夹钳在左侧输卵管峡部距离子宫角2cm左右处,钳嘴对准输卵管峡部 ,使峡部横径全部进入银夹的二臂环抱之中,缓缓紧压银夹钳柄,压迫夹的上 下臂,使银夹紧压在输卵管上,持续压迫1到2秒后放开钱夹,检查银夹是否平 整的夹在输卵管上。

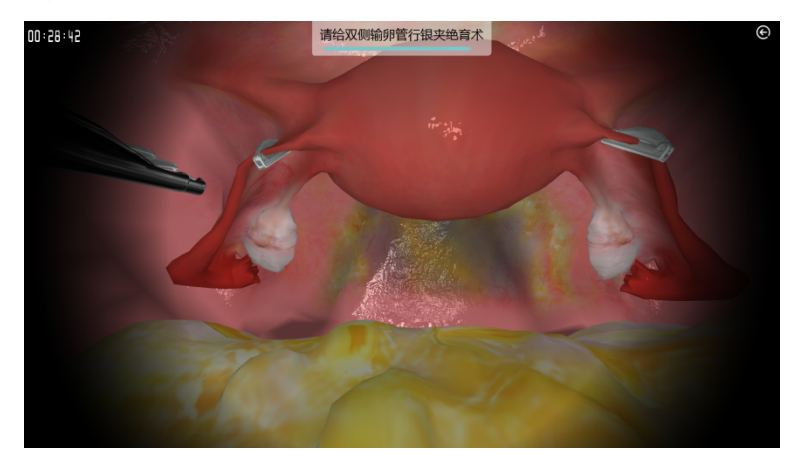

使用同样的方法夹闭右侧输卵管即可。

 **电凝绝育**

在课程训练选择界面选择妇科手术训练下的【电凝绝育】,点击右下角的【+】 按钮弹出病例信息如下图所示。

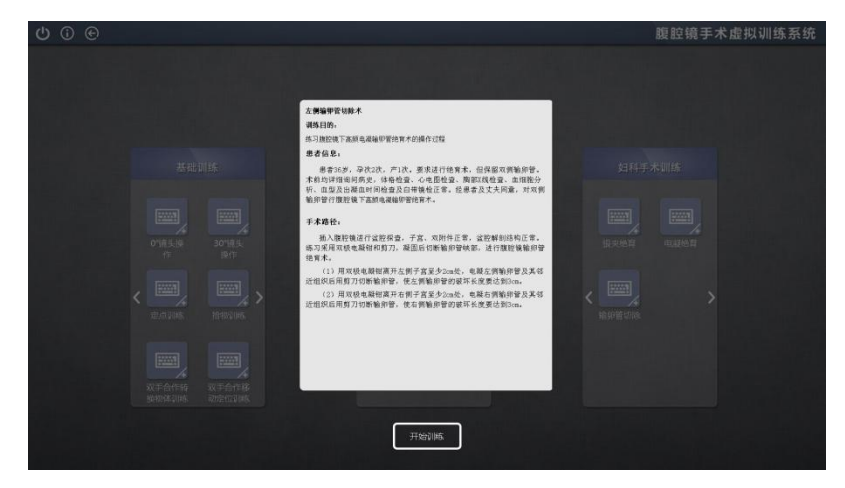

点击【开始操作】进入场景后频幕会变黑,请将内窥镜拉至顶端进行复位 操作。复位成功后频幕变亮即可进行后续操作。

将左右手器械拉至顶端后,选择左手器械"抓钳"和右手器械"双频电凝 钳"。

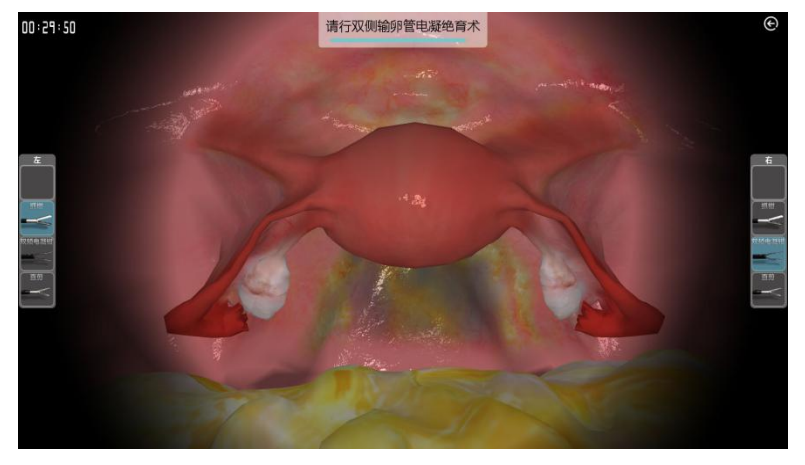

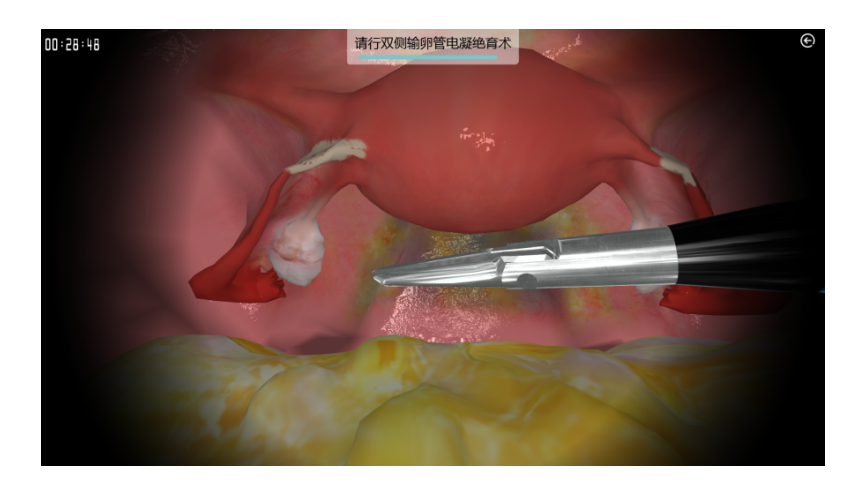

使用"双频电凝钳"电凝左右侧输卵管及其附近组织。

选择器械"直剪"剪断输卵管。

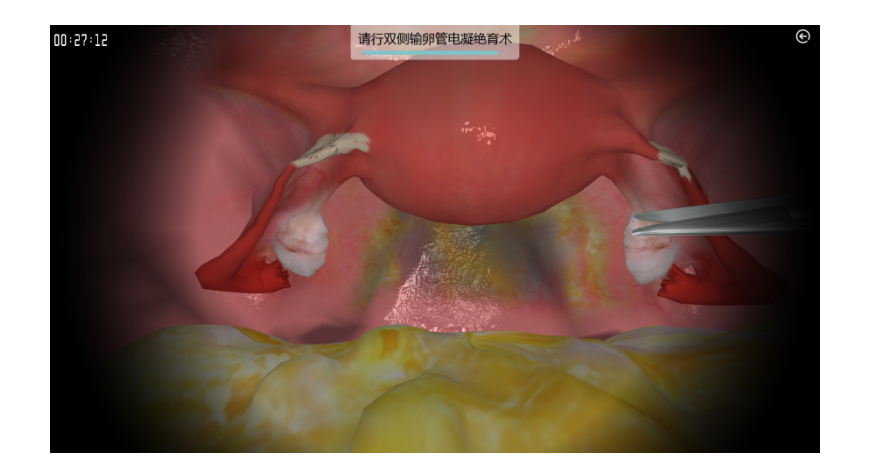

## **4成绩查询**

如果训练结束时对成绩进行保存,即可在成绩查询模块查询到成绩。点击功能 模块选择界面中的【成绩查询】,学生用户可以查看每次考试的操作类型、病 历名称、操作时间、操作用时和得分。

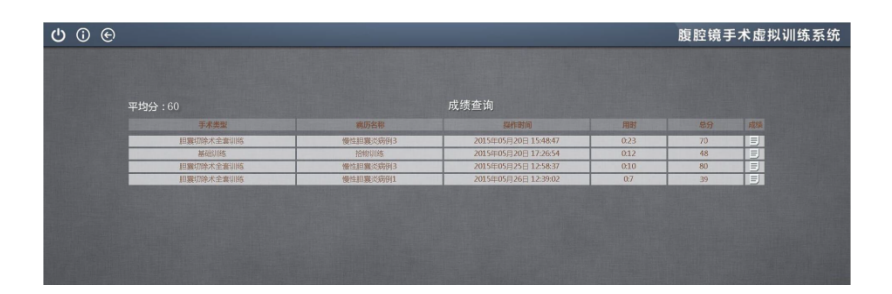

点击某条记录的成绩按钮【三】,显示该次训练的得分明细信息如下图所 示。

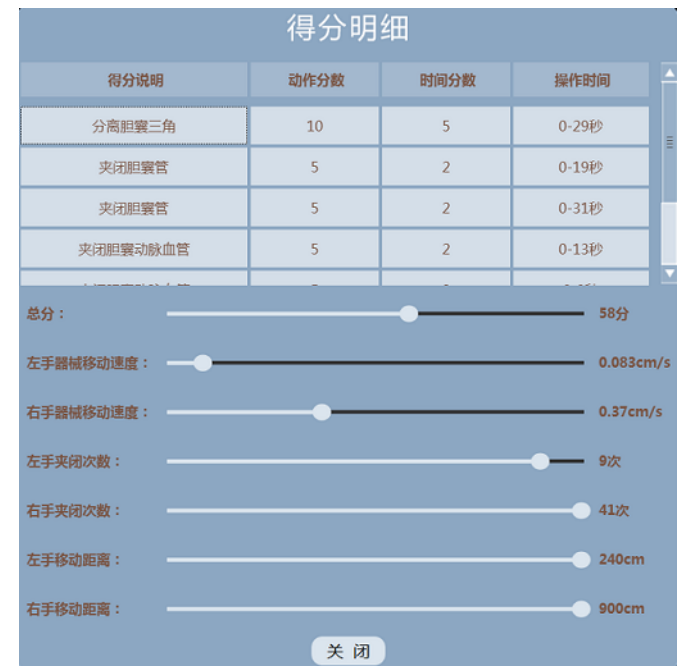

 **5相关文档**

为了帮助用户正确的完成手术训练,系统提供了腹腔镜手术的相关文档给用户 参考。点击功能模块选择界面中的【相关文档】,系统跳转至相关文档界面, 如下图所示。相关文档分为五个专题:胆囊切除术术前文档资料、附件切除参 数、阑尾手术术前参数、输卵管切除参数和输卵管妊娠切开取胚参数,手术训 练前请仔细阅读。

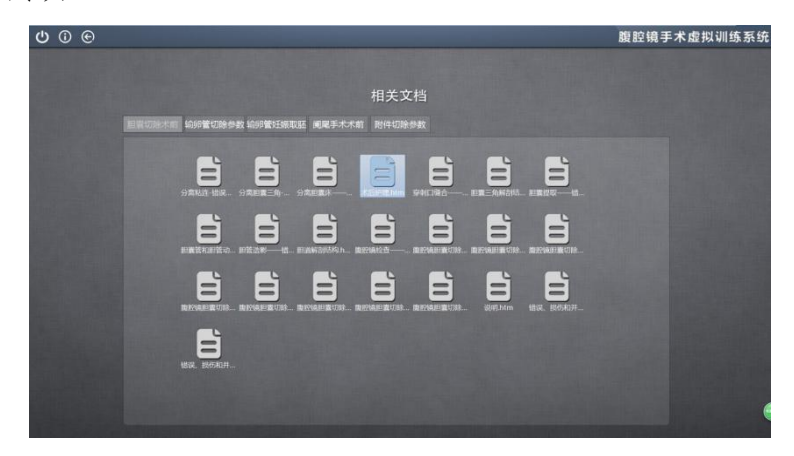

### **6个人中心**

点击功能模块选择界面中的【个人中心】,查看当前用户累计完成的模拟训练 次数,训练平均成绩,训练成绩动态曲线图等信息。

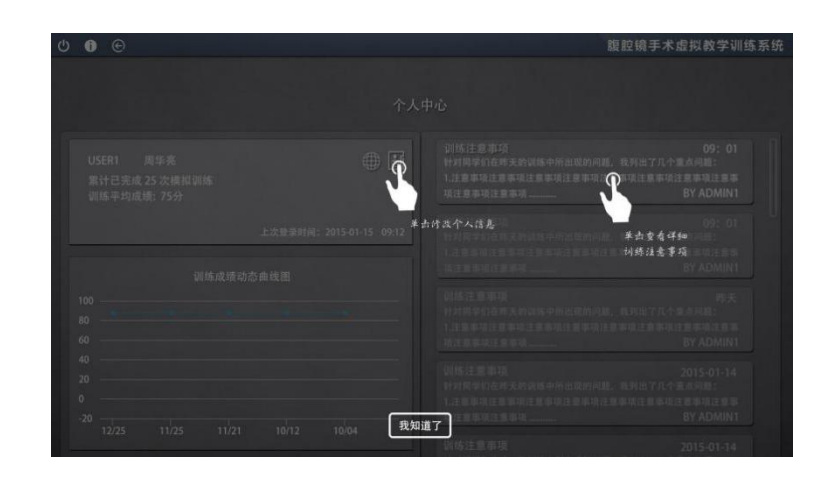

单击【 4】弹出修改个人信息页面如下图所示

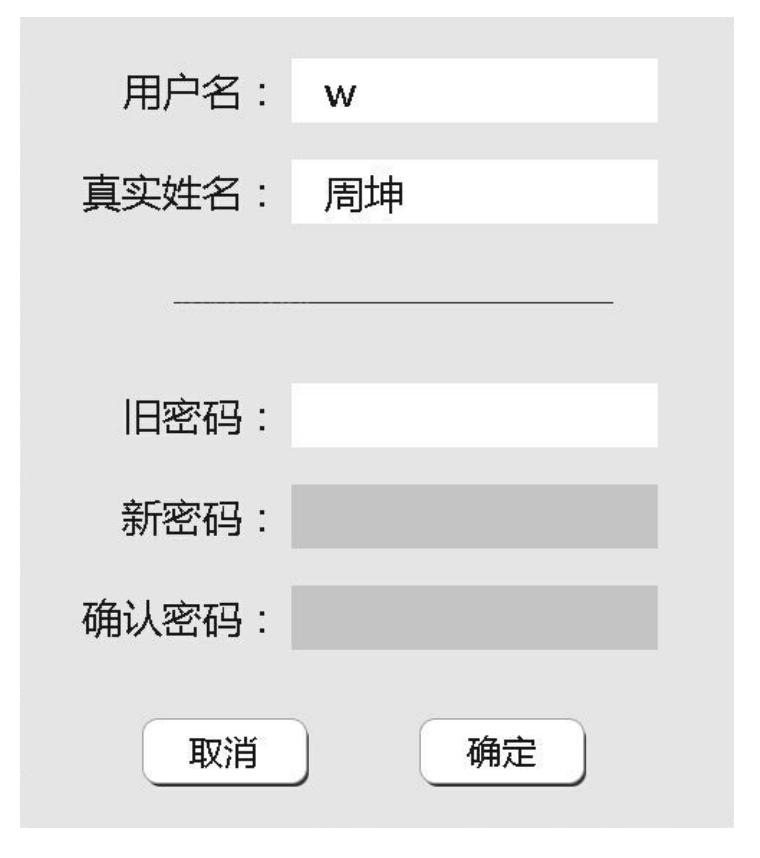

单击一条注意事项,即可查看该条注意事项的详细信息。 **说明:**

以上图示仅为示意和参考,请以实际界面和操作为准。